# **BAB V**

# **IMPLEMENTASI DAN PENGUJIAN SISTEM**

#### **5.1 HASIL IMPLEMENTASI**

Implementasi adalah kegiatan dimana perancangan diterjemahkan menjadi suatu program yang dapat dioperasikan. Pada kegiatan ini dilakukan pengkodean program dengan menggunakan *software* Android Studio dan *database* Firebase pada Aplikasi E-kotak saran berbasis android pada STIKOM DB Jambi.

#### **5.1.1 Implementasi Tampilan** *Input*

Implementasi tampilan *input* merupakan tampilan masukan sistem Aplikasi Ekotak saran berbasis android pada STIKOM DB Jambi. Berikut adalah tampilan *input*  yang dimaksud :

#### **1. Hak Akses Mahasiswa**

#### **a. Tampilan Halaman Login Mahasiswa**

Halaman login mahasiswa merupakan tampilan yang akan pertama kali muncul pada saat mahasiswa membuka Aplikasi Aplikasi E-kotak saran berbasis android pada STIKOM DB Jambi yang dibangun, tampilan halaman login mahasiswa merupakan implementasi dari rancangan halaman login mahasiswa pada gambar 4.13 sedangkan listing program ada pada lampiran. Halaman ini berisi form login

mahasiswa untuk dapat masuk ke menu utama aplikasi. dapat dilihat pada gambar berikut ini :

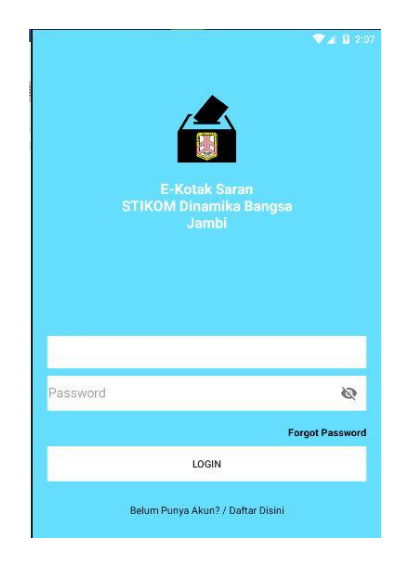

**Gambar 5.1 Tampilan Halaman Login Mahasiswa**

# **b. Tampilan Halaman Register**

Halaman register merupakan tampilan halaman yang menampilkan form input pendaftaran member baru pada aplikasi. , tampilan halaman registrasi merupakan implementasi dari rancangan halaman register pada gambar 4.14 sedangkan listing program ada pada lampiran. Hasil implementasi dari halaman daftar dapat dilihat pada gambar berikut ini :

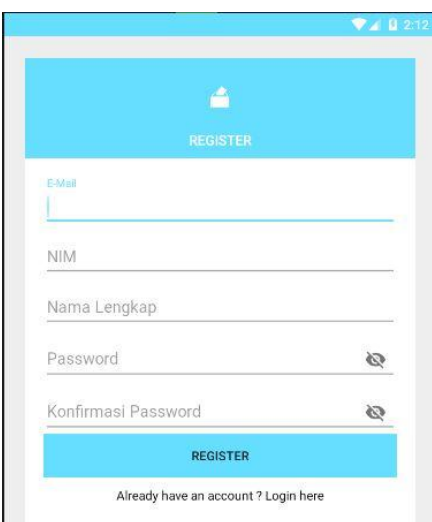

**Gambar 5.2 Tampilan Halaman Register**

# **c. Tampilan Halaman Isi Data Diri**

Halaman isi data diri merupakan tampilan halaman yang menampilkan form input data diri mahasiswa baru pada aplikasi. , tampilan halaman isi data diri merupakan implementasi dari rancangan halaman isi data diri pada gambar 4.15 sedangkan listing program ada pada lampiran. Hasil implementasi dari halaman isi data diri dapat dilihat pada gambar berikut ini :

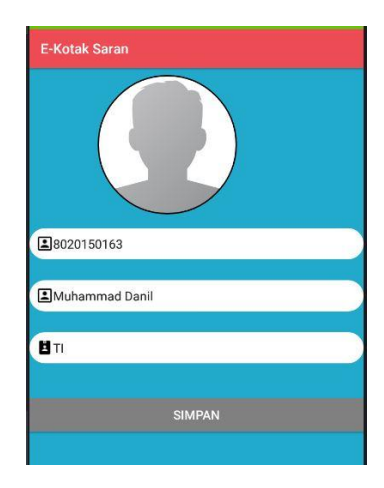

### **Gambar 5.3 Tampilan Halaman Isi Data Diri**

### **d. Tampilan Menu Menu Utama Aplikasi**

Menu utama aplikasi merupakan halaman yang muncul saat mahasiswa berhasil login sebagai member aplikasi. , tampilan halaman menu utama mahasiswa merupakan implementasi dari rancangan halaman menu utama mahasiswa pada gambar 4.16 sedangkan listing program ada pada lampiran. Aplikasi ini terdiri dari menu lihat profil, feedback, kirim saran, tentang dan Keluar. Hasil implementasi dari Menu Utama Aplikasi dapat dilihat pada gambar berikut :

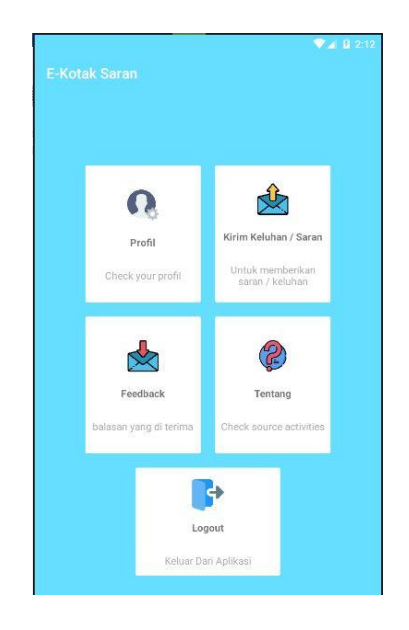

**Gambar 5.4 Tampilan Menu Utama Aplikasi**

## **e. Tampilan Menu Lihat Profil**

:

Menu Lihat Profil merupakan menu yang menampilkan informasi tentang profil mahasiswa , tampilan halaman lihat profil merupakan implementasi dari rancangan halaman lihat profil pada gambar 4.17 sedangkan listing program ada pada lampiran. Hasil implementasi dari menu lihat profil dapat dilihat pada gambar berikut

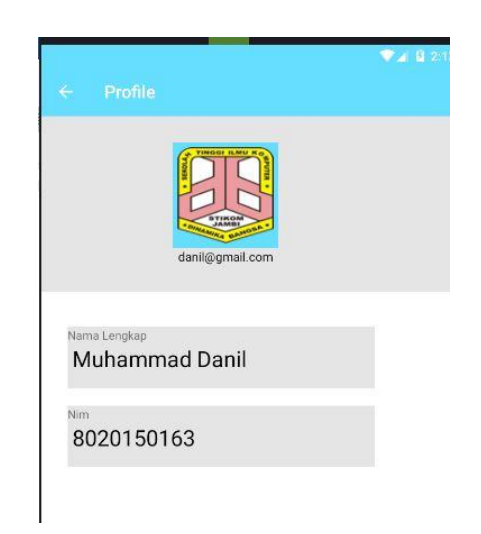

**Gambar 5.5 Tampilan Menu Lihat Profil**

### **f. Tampilan Menu Kirim Saran**

Menu kirim saran merupakan halaman yang menampilkan form menu kirim saran yang bisa dilakukan mahasiswa melalui aplikasi yang dibangun. , tampilan halaman kirim saran merupakan implementasi dari rancangan halaman kirim saran

pada gambar 4.18 sedangkan listing program ada pada lampiran Hasil implementasi dari menu kirim saran dapat dilihat pada gambar berikut :

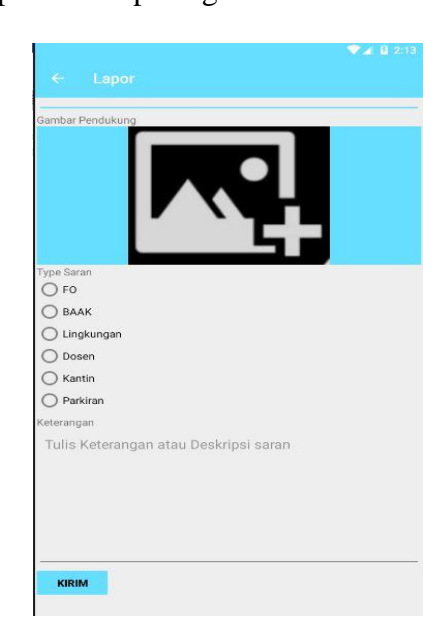

**Gambar 5.6 Tampilan Menu Kirim Saran**

# **g. Tampilan Menu Feedback**

Menu Feedback merupakan halaman yang menampilkan tanggapan dari ekotak saran yang dilakukan mahasiswa. , tampilan halaman feedback merupakan implementasi dari rancangan halaman feedback pada gambar 4.19 sedangkan listing program ada pada lampiran. Hasil implementasi dari menu feedback dapat dilihat pada gambar berikut :

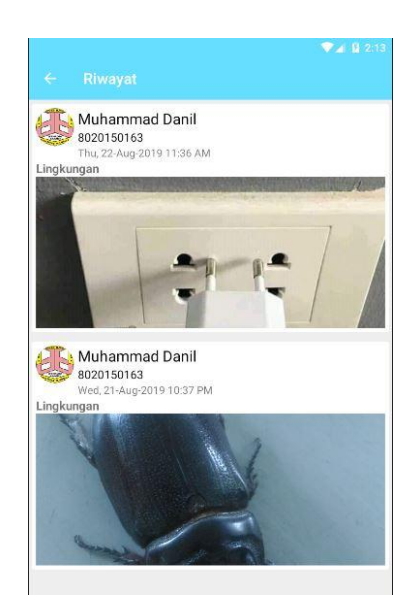

**Gambar 5.7 Tampilan Menu Tanggapan**

# **2. Hak Akses Petugas**

## **a. Tampilan** *Input Login* **Petugas**

Halaman *Login* Petugas digunakan oleh administrator sistem untuk dapat masuk ke halaman petugas aplikasi dengan cara memasukkan *username* dan *password petugas* sesuai dengan data yang telah tersimpan dalam *firebase*. Kemudian klik tombol *Login* untuk dapat masuk/*login* ke halaman menu petugas sistem. , tampilan halaman login petugas merupakan implementasi dari rancangan halaman login petugas pada gambar 4.22 sedangkan listing program ada pada lampiran. Hasil implementasi dari halaman *login* Petugas dapat dilihat pada gambar berikut :

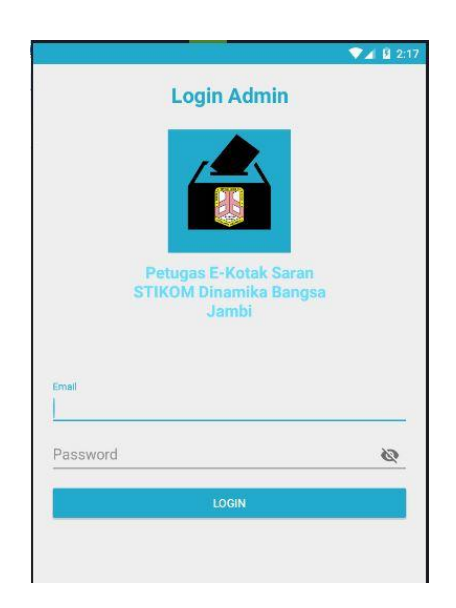

**Gambar 5.8 Tampilan** *Login* **Petugas**

## **b. Tampilan Menu Home Petugas**

Menu home merupakan menu yang pertama kali muncul setelah petugas login ke sistem. Setelah login, petugas dapat memulai mengkonfirmasi pesan dengan beberapa pilihan menu yang disediakan. Menu yang dapat diakses petugas ialah menu saran di terima, lihat saran, dan keluar. , tampilan halaman menu home petugas merupakan implementasi dari rancangan halaman menu home petugas pada gambar 4.23 sedangkan listing program ada pada lampiran. Hasil implementasi dari menu home petugas dapat dilihat pada gambar berikut :

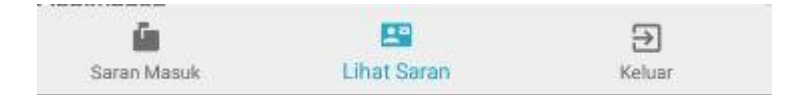

**Gambar 5.9 Tampilan Menu Home Petugas**

## **c. Tampilan Menu Saran Masuk**

Menu saran masuk merupakan halaman yang menampilkan saran dari e-kotak saran yang dilakukan mahasiswa untuk di konfirmasi atau tidak nya. , tampilan halaman saran masuk merupakan implementasi dari rancangan halaman saran masuk pada gambar 4.24 sedangkan listing program ada pada lampiran Hasil implementasi dari menu tanggapan dapat dilihat pada gambar berikut:

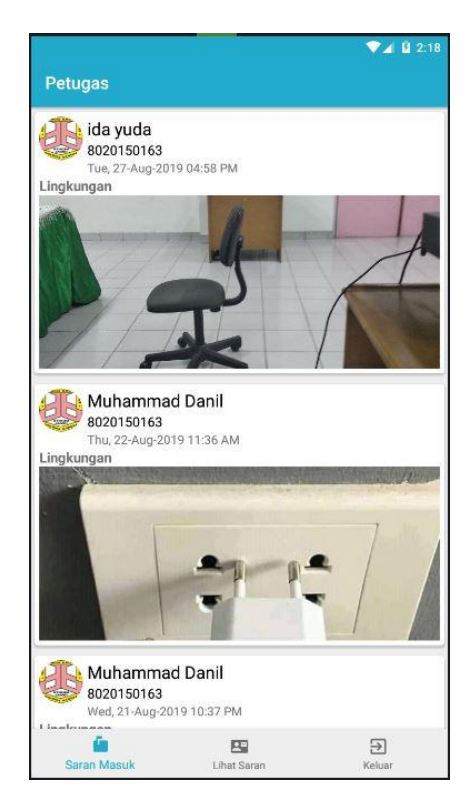

**Gambar 5.9 Tampilan Menu Saran Masuk**

## **a. Tampilan Menu Lihat Saran**

Menu saran masuk merupakan halaman yang menampilkan saran dari e-kotak saran yang telah di konfirmasi dan diterima. , tampilan halaman lihat saran merupakan implementasi dari rancangan halaman lihat saran pada gambar 4.25 sedangkan listing program ada pada lampiran. Hasil implementasi dari menu tanggapan dapat dilihat pada gambar berikut:

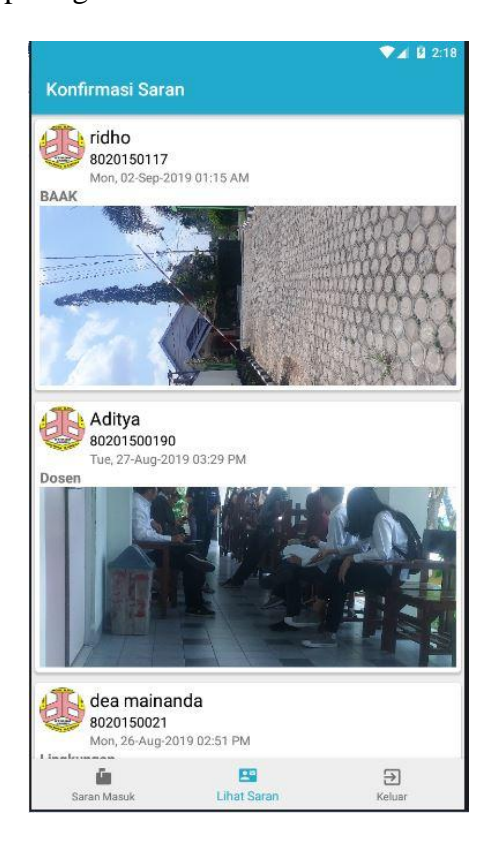

**Gambar 5.9 Tampilan Menu Lihat Saran**

# **5.2 TESTING / PENGUJIAN SISTEM**

Penulis melakukan tahap pengujian terhadap sistem secara fungsional untuk mengetahui keberhasilan dari implementasi sistem yang telah dilakukan, yang difokuskan pada hasil yang diharapkan dari sistem. Bila yang diharapkan sesuai maka hasil pengujian dapat dikatakan baik. Dan bila sebaliknya maka hasil pengujian

dikatakan buruk. Penulis melakukan pengujian pada *form login*, menu petugas, menu tentang, menu kirim saran, menu konfirmasi saran.

| <b>Modul</b> yang<br>diuji | <b>Prosedur</b><br>pengujian                                                                                            | <b>Masukan</b>                                                    | <b>Keluaran</b><br>yang<br>diharapkan                                   | <b>Hasil</b> yang<br>didapat                                            | Kesimpulan  |
|----------------------------|----------------------------------------------------------------------------------------------------|-------------------------------------------------------------------|-------------------------------------------------------------------------|-------------------------------------------------------------------------|-------------|
| Login<br><b>Mahasiswa</b>  | - Buka<br>Aplikasi<br>- Masukkan<br>username,<br>password<br>yang benar<br>- Klik<br>tombol<br>login                    | Username,<br>Password,<br>klik tombol<br>login                    | User masuk<br>ke dalam<br>sistem dan<br>dapat<br>mengakses<br>sistem    | User masuk<br>ke dalam<br>sistem dan<br>dapat<br>mengakses<br>sistem    | Baik        |
|                            | - Buka<br>Aplikasi<br>Masukkan<br>username,<br>password<br>yang salah<br>- Klik<br>tombol<br>login                      | Username,<br>Password,<br>klik tombol<br>login                    | Tampil<br>Pesan<br>"Username<br>dan<br>Password<br>Salah"               | Tampil<br>Pesan<br>"Username<br>dan<br>Password<br>Salah"               | Baik        |
| Login<br><b>Petugas</b>    | - Buka<br>Aplikasi<br>Masukkan<br>username,<br>password<br>yang benar<br>- Klik<br>tombol<br>login                      | Username<br>petugas,<br>Password<br>petugas, klik<br>tombol login | Petugas<br>masuk ke<br>dalam sistem<br>dan dapat<br>mengakses<br>sistem | Petugas<br>masuk ke<br>dalam sistem<br>dan dapat<br>mengakses<br>sistem | Baik        |
|                            | - Buka<br>Aplikasi<br>Masukkan<br>$\overline{a}$<br>username<br>petugas,<br>password<br>petugas<br>yang salah<br>- Klik | Username,<br>Password,<br>klik tombol<br>login                    | Tampil<br>Pesan<br>"Username<br>dan<br>Password<br>Salah"               | Tampil<br>Pesan<br>"Username<br>dan<br>Password<br>Salah"               | <b>Baik</b> |

**Tabel 5.1 Tabel Hasil** *Testing* **/ Pengujian Sistem**

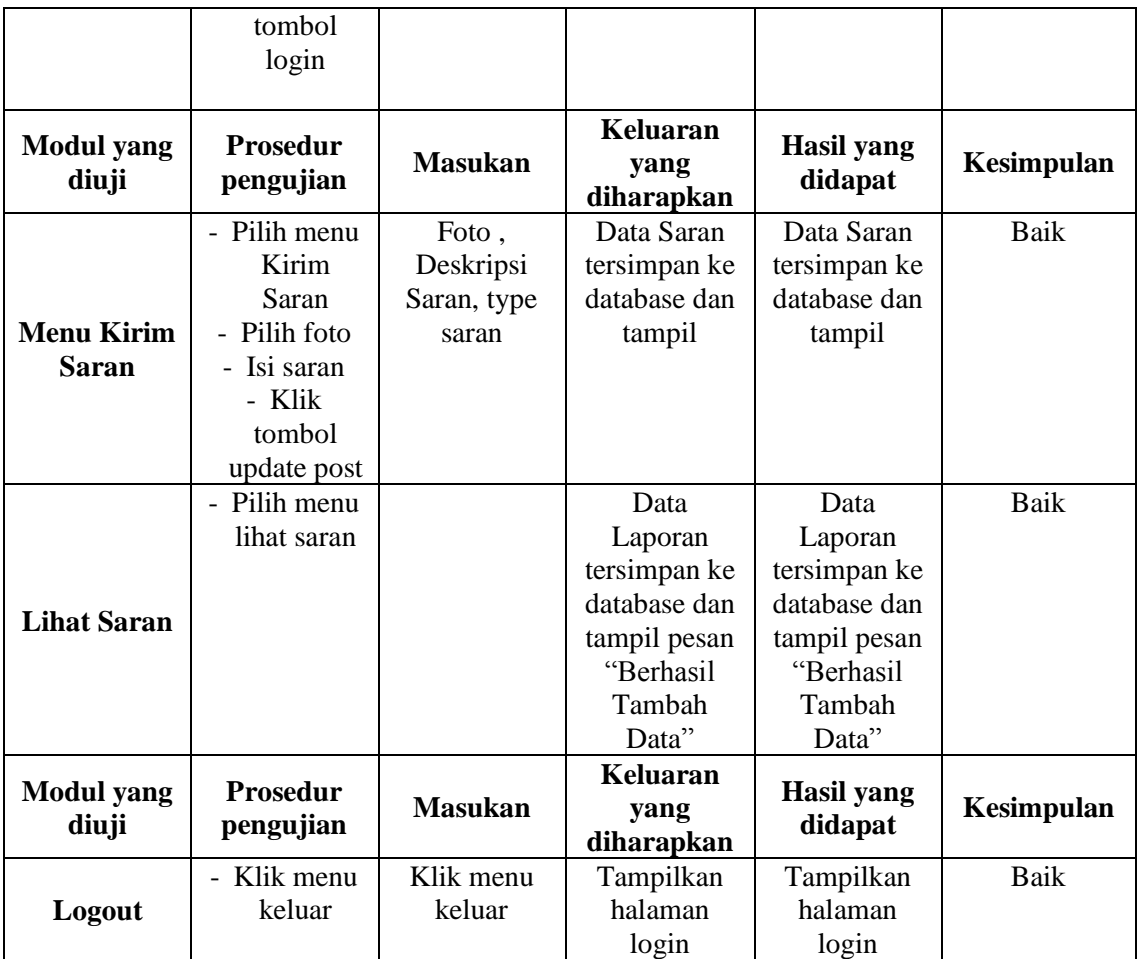

# **5.3 ANALISIS HASIL YANG DICAPAI OLEH PROGRAM**

Pada bagian ini akan dijelaskan tentang hasil yang dapat dicapai oleh perangkat lunak yaitu Aplikasi E-Kotak Saran Berbasis Android pada STIKOM DB Jambi yang dibangun. Berdasarkan proses implementasi dan pengujian sistem, penulis dapat menyimpulkan kelebihan dan kekurangan dari aplikasi yang dibangun, antara lain :

## **5.3.1 Kelebihan Sistem**

- 1. Aplikasi mampu mengurangi penggunaan kertas di STIKOM DB Jambi.
- 2. Aplikasi mampu memudahkan kampus STIKOM DB Jambi dalam mendengarkan keluhan mahasiswa.
- 3. Aplikasi dapat dijadikan wujud peningkatan kualitas pelayanan kampus STIKOM DB Jambi
- 4. Aplikasi mudah dioperasikan karena rancangan dari tampilan di rancang secara *user friendly* yang mudah di mengerti

## **5.3.1 Kekurangan Sistem**

- 1. Aplikasi ini belum mempunyai notifikasi untuk mahasiswa jika saran sudah diterima ataupun untuk petugas jika saran masuk.
- 2. Aplikasi ini memerlukan jaringan yang stabil untuk dapat meload gambar pada database
- 3. Aplikasi isi hanya berjalan di Android saja belum bisa di operasikan pada IOS